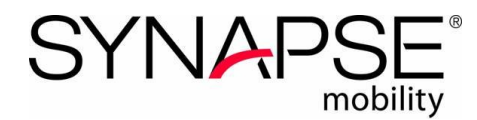

## **Synapse** ® **Mobility 6.0 HTML5 Quick Start Guide**

This guide provides a simplified set of instructions for the HTML5 client. Detailed instructions are found in the *Synapse Mobility 6.0 User Guide for HTML5*, DOC-0034336.

Synapse Mobility is intended for primary diagnostic use on all modalities except mammography.

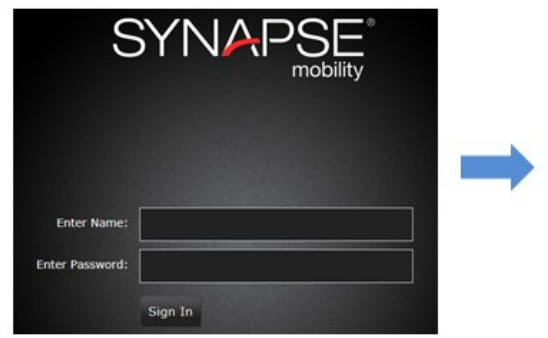

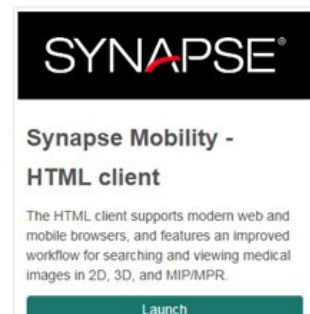

- 1. Search for patient by Name, ID, DOB, Accession Number, Referring Physician, or Study Description.
- 2. Narrow the search by using Within Last, Date Range, and Modality.

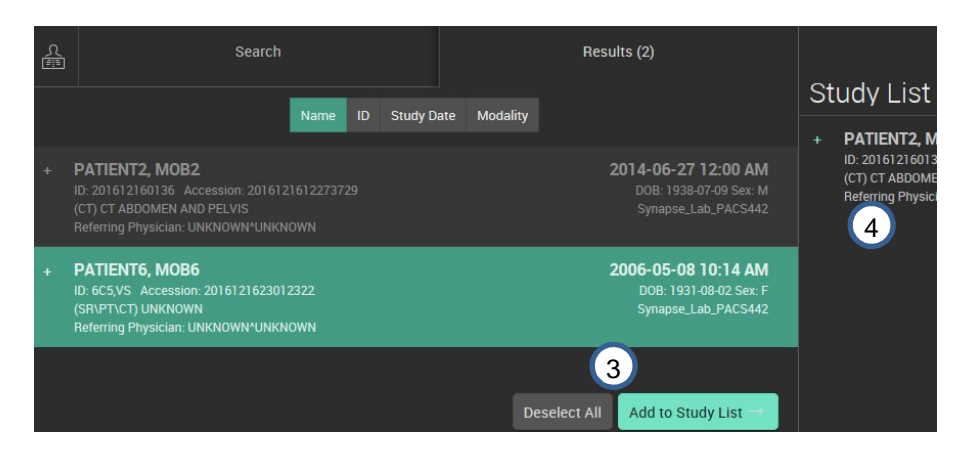

- 3. Double-click to load to the Study List. Or select multiple studies and click **Add to Study List**.
- 4. Double-click the study to load into the Image Viewer.

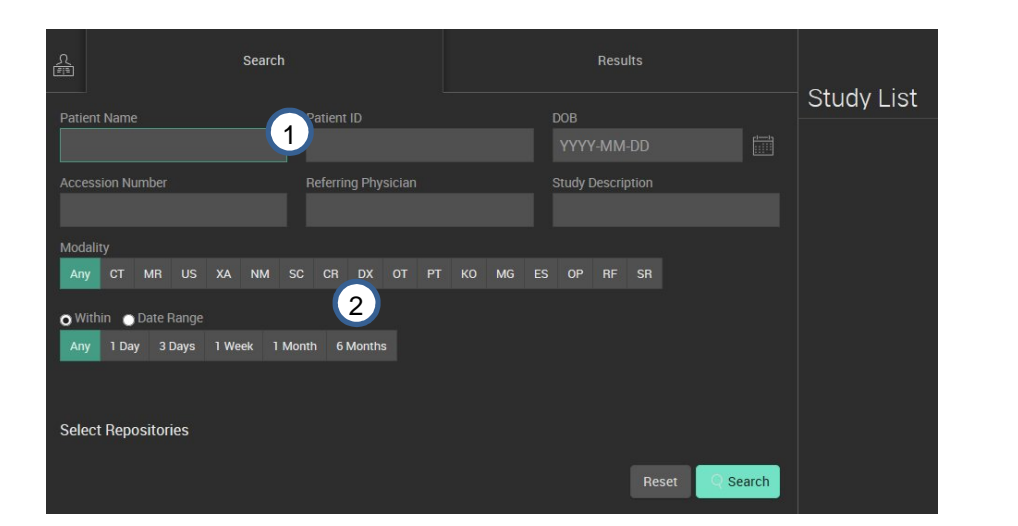

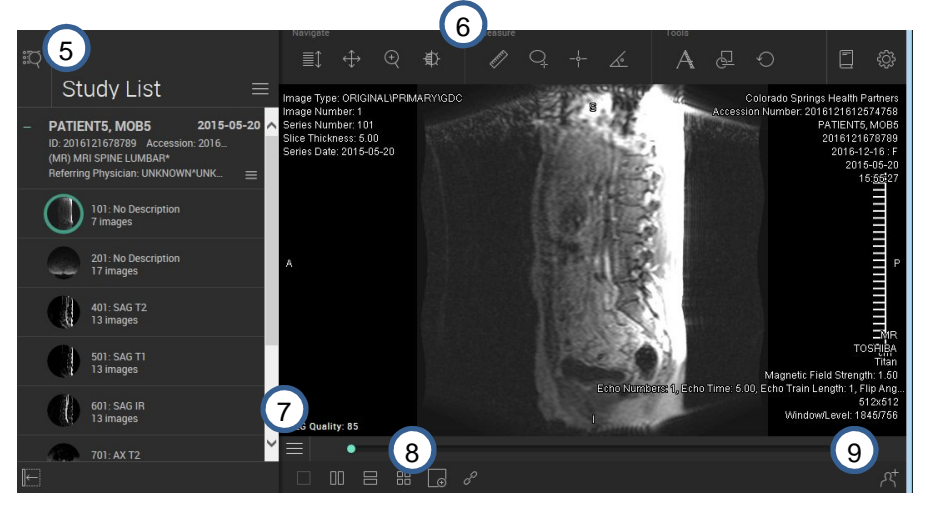

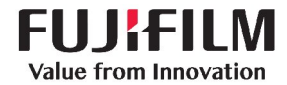

- 5. Click the **Search Panel** / **Image Viewer** icons to navigate between the search panel and the image viewer:
- 6. Use the Tools to interact with the images in the viewer.

**NOTE:** Available tool options depend on the current view mode.

## **Navigate tools Measure tools**

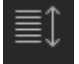

Scroll through the images in the series

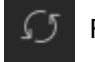

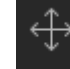

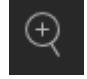

Zoom in and out of the image

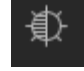

Adjust the window level

#### **Other tools and menus**

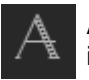

Add annotations to the image

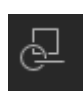

Display information from other systems as GSPS

information, if applicable

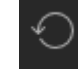

Reset image view

7. Use the **View Menu** to access View Mode options and other tools to manipulate the image in the viewer.

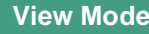

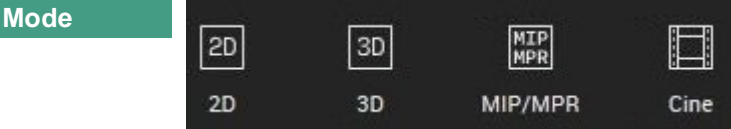

Measure the distance between two points

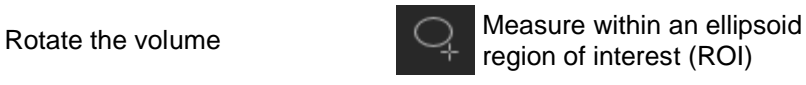

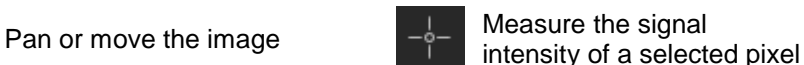

Access User Guide, Hotkeys, and information about installed version

Access display settings

and logout

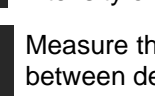

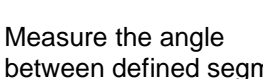

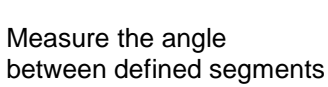

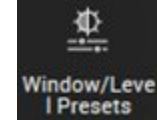

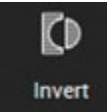

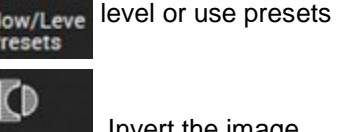

**Manipulate tools**

⊉

Mirror

Vertical চৰ

Mirror

Horizontal

 $\Omega$ 

**Rotate CW** 

↶

**Rotate CCW** 

Invert the image

Adjust the window

Mirrors the image

Mirrors the image horizontally (2D only)

Rotate clockwise

Rotate counter clockwise (2D only)

(2D only)

vertically (2D only)

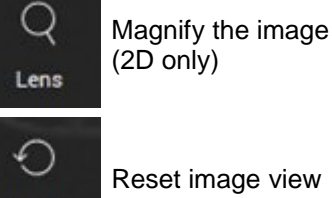

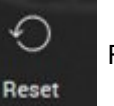

Reset image view

Cut away obscuring layers from image (3D only)

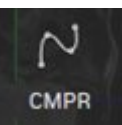

団

Clipping Planes

> Create curved MPR (MIP/MPR only)

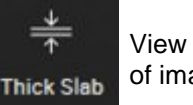

View thicker slab (portion) of image (MIP/MPR only)

8. Use the **Layout** icons to change the display layout.

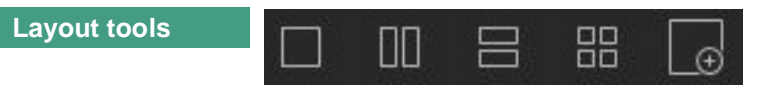

9. Click the **Collaboration Panel** icon to invite other users to share current session.

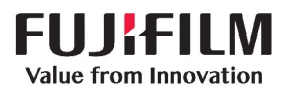

**NOTE:** Available tool options depend on the current view mode.

# **KEYBOARD SHORTCUTS (HOTKEYS)**

0 User Guide **About Synapse Mobility** 

The full list of hotkeys is available while in the Image Viewer: click **Documentation Menu** > **Hotkeys**

## **GENERAL NAVIGATION and 2D VIEW**

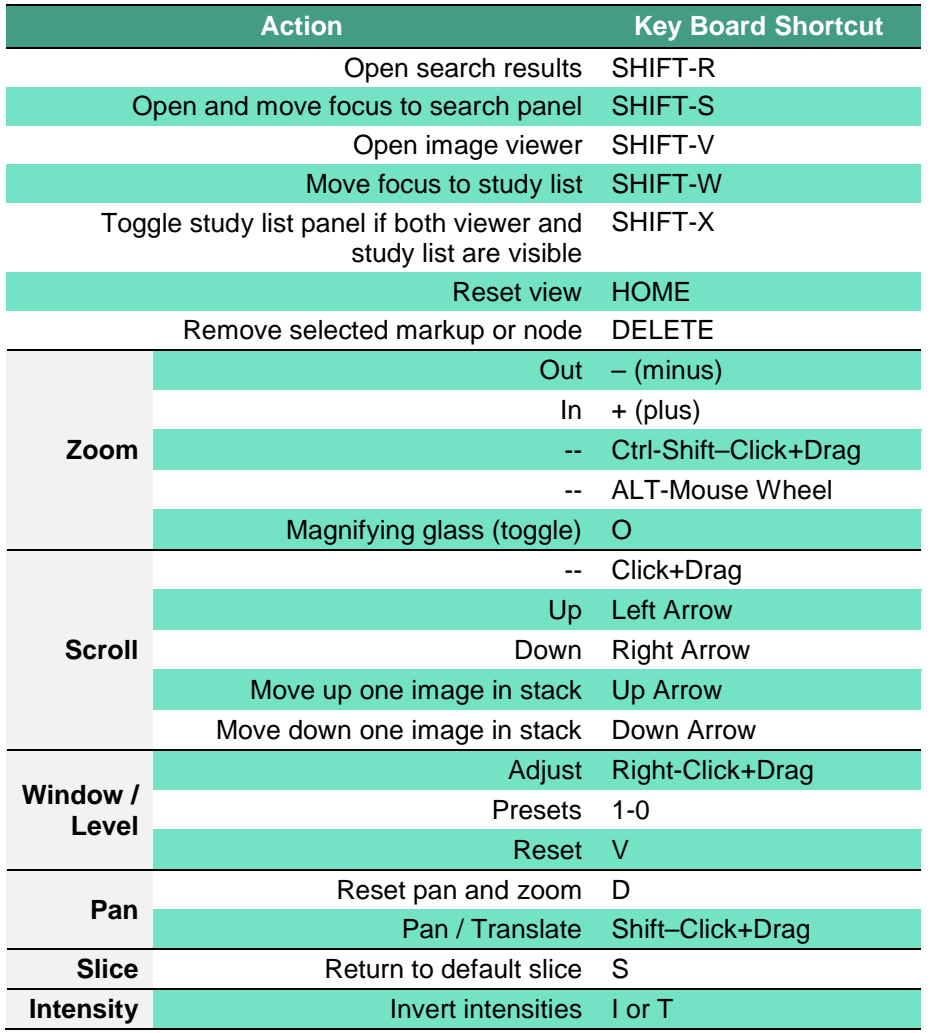

## **3D VIEW**

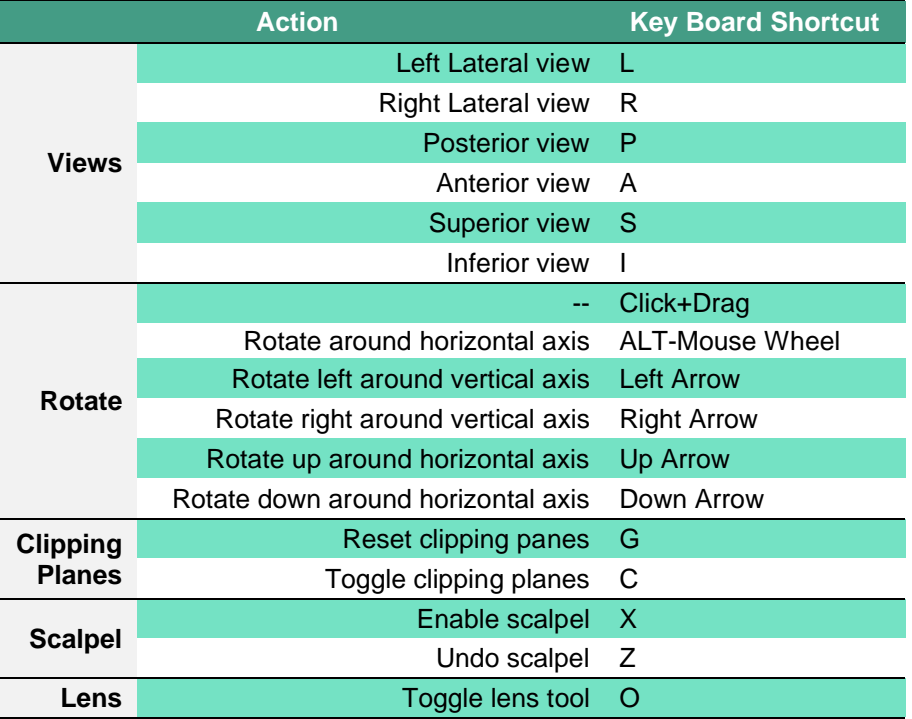

## **MIP/MPR VIEW**

 $\begin{array}{ccc}\n1 & 1 & 1\n\end{array}$ 

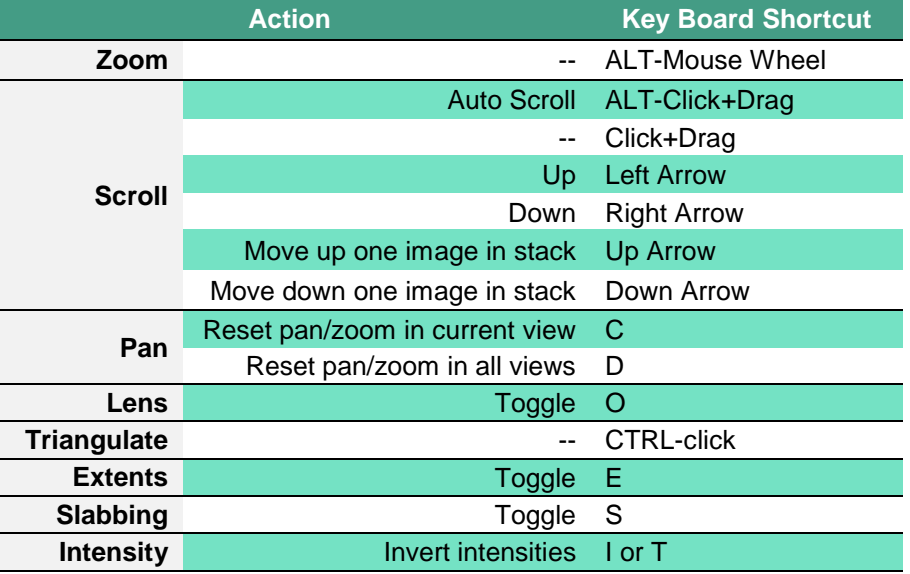

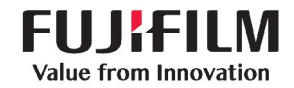